# **Ohje etäkokoukseen osallistumiseen**

Turun seudun keliakiayhdistyksen kevätkokoukseen osallistuaksesi tutustu ensin näihin ohjeisiin.

Liity mukaan etäkokoukseen [tämän linkin avulla.](https://teams.microsoft.com/l/meetup-join/19%3ameeting_NTU1MTI3NzctNzMwMS00NWRjLThkN2ItZmZkODdhMDQ0YTVl%40thread.v2/0?context=%7b%22Tid%22%3a%22aa789794-b152-425b-9609-84ab0fdf6b1a%22%2c%22Oid%22%3a%2254c99010-a65f-48a7-8769-e063563b584d%22%7d) (Kokous on aktiivinen 24.3 klo 17 alkaen.) On hyvä, jos olet paikalla jo hieman ennen aloitusta, jotta pääsemme aloittamaan heti klo 17.

Liittymislinkki löytyy myös verkkosivuiltamme [täältä.](https://turku.keliakiayhdistys.fi/tapahtumat/ke-24-3-saantomaarainen-kevatkokous/) Se on myös lähetetty sähköpostiisi kevätkokousta käsittelevässä viestissä.

(Etkö saanut sähköpostia? Silloin sähköpostiasi ei ole meidän jäsenrekisterissä. Ohjeet tilanteen korjaamiseen [täällä\)](https://turku.keliakiayhdistys.fi/jasenille/omat-jasentiedot/)

# **Etäkokoukseen osallistuminen**

## **Teamsin käynnistäminen**

Saat etäkokouksen käynnistettyä klikkaamalla etäkokoukseen annettua linkkiä.

Linkin avautuessa sinulle tulee seuraavanlainen näkymä:

Jos sinulla on Microsoft Teams sovellus ladattuna tietokoneella, klikkaa kuvan hiiren alla näkyvää "Avaa Microsoft Teams" -näppäintä.

(Jos haluat sen asentaa tietokoneellesi, klikkaa [tästä\)](https://www.microsoft.com/fi-fi/microsoft-teams/download-app)

Microsoft Teams avaa sovelluksen.

Jos sinulla ei ole sovellusta ladattuna, etkä halua sitä ladata klikkaa kuvassa oikealla keskellä näkyvää vaihtoehtoa "Jatka tällä selaimella". Tällöin osallistut Microsoft Teams-palaveriin verkossa, ja kirjautumista ei tarvita.

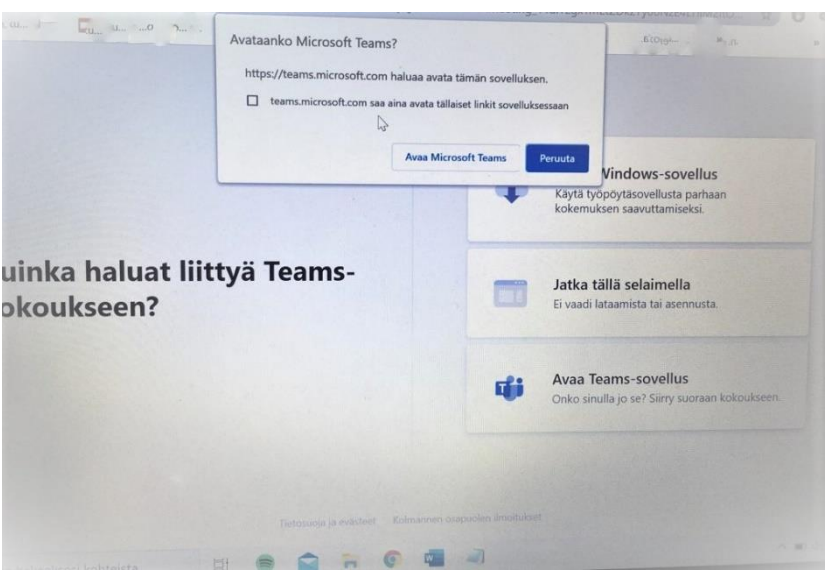

Sinun tulee asettaa osallistuessasi nimesi ja jäsennumerosi, jotka näkyvät muille osallistujille.

## **Kameran ja mikrofonin säätäminen ja kokoukseen liittyminen**

Liity kokoukseen mikrofoni kiinni, tämä vähentää yleistä hälyä. Tietokoneiden mikrofonit usein nappaavat kaikki ympäristön kilahdukset, joten on muille miellyttävämpää ja hyvien etäkokouskäytäntöjen mukaista, jos mikrofonit pidetään kiinni oman puheenvuoron ulkopuolella.

Videon saat pitää päällä, jos haluat, mutta pakko ei ole.

Liity kokoukseen klikkaamalla sinistä "Liity nyt" nappia.

Odota että sinut hyväksytään kokoukseen.

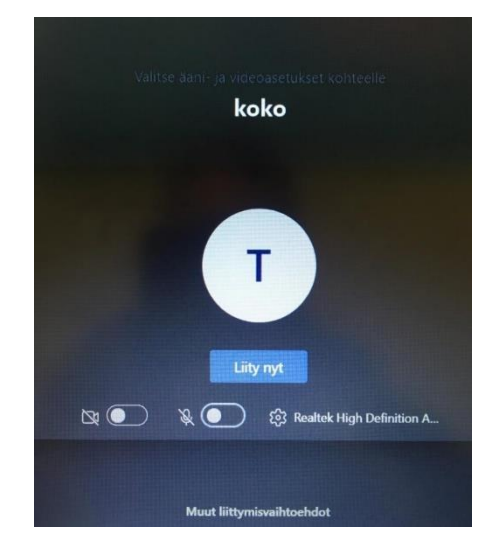

# **Sovelluksen käyttöohjeita**

Seuraavaksi esittelen Teamsin perustoimintoja. Näistä tärkeimmät ovat kevätkokouksessa kameran ottaminen käyttöön, mikrofonin ottaminen käyttöön sekä käden nosto -toiminto.

## **Kameran ottaminen käyttöön**

Saat kameran päälle/pois päältä klikkaamalla kuvassa olevaa videokameran näköistä painiketta. Toivomme että yleisesti kamerat pidettäisiin kiinni, jotta yhteydet toimisivat parhaalla mahdollisella tavalla. Jos sinulla on puheenvuoro, voit toki halutessasi kameran avata.

## **Mikrofonin ottaminen käyttöön**

Saat mikrofonin päälle/pois päältä klikkaamalla kuvassa olevaa "poista vaimennus" näppäintä. Tämä toiminto vaikuttaa ainoastaan siihen kuuluuko sinun äänesi muille kokouksen osallistujille. Mikrofonin päälle laittaminen on tarpeellista, jos haluat pitää puheenvuoron. Muutoin kuin oman puheenvuoron aikana suosittelemme pitämään mikrofonin kiinni, sillä mikrofoni ottaa herkästi hälyääniä ympäristöstä, jolloin kaikenlaiset kilinät, kolinat ja kahinat kuuluvat kaikille, ja ovat häiritseviä. Etenkin mikrofonin pitäminen kiinni on silloin kohteliasta, kun kokouksessa on useita osallistujia. Muutoin kokous on täynnä joka puolelta tulevia hälyääniä.

### **Käden nostaminen**

Kolmas tärkeä ominaisuus kevätkokouksen kannalta on käden nostaminen. Kevätkokouksessa käytämme tätä ominaisuutta puheenvuoron pyytämiseen. Tämä koskee siis kaikkia kokoukseen osallistuvia, ja "nosta kätesi" aina kun sinulla on kommentoitavaa tai asiaa kokouksen sisällöstä, niin sinulle annetaan puheenvuoro seuraavassa sopivassa välissä.

Saat "nostettua kätesi" ja pyydettyä puheenvuoroa klikkaamalla kuvassa näkyvää Nosta käsi -näppäintä. Kun olet saanut puheenvuoron, klikkaa painiketta uudelleen laskeaksesi kätesi.

Käytämme kokouksessa puheenvuoron pyytämistä, sillä etäkokousohjelmat hiljentävät pääpuhujan, jos joku alkaa puhumaan päälle. Tämä vaikeuttaa kokouksen kulkua turhan toistelun vuoksi, joka olisi voitu välttää erillisten puheenvuorojen avulla.

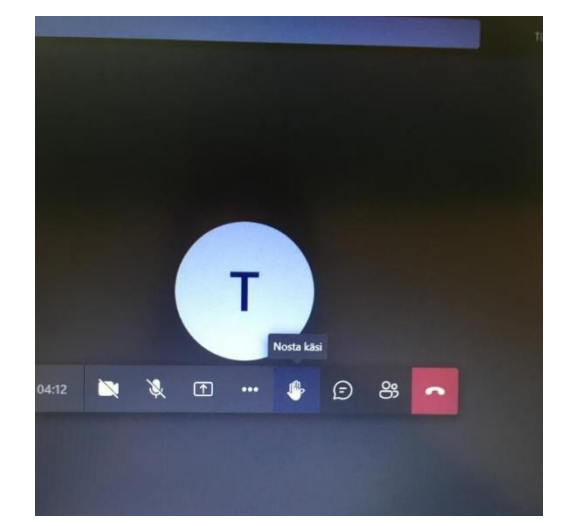

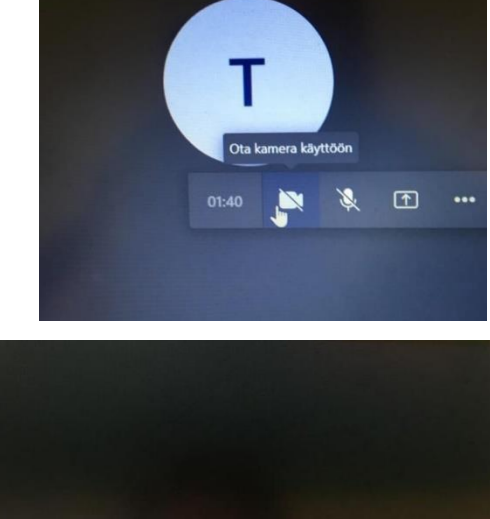

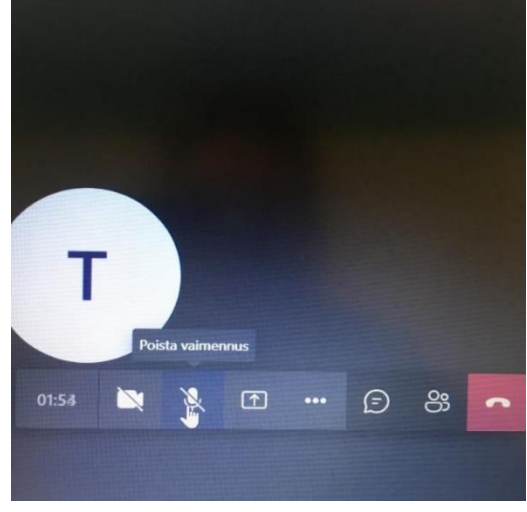

### **Muuta mahdollisesti hyödyllistä kevätkokouksen kannalta**

Esittelen tässä vielä muutaman Microsoft Teamsin ominaisuuden, jotka voivat olla tarpeellisia kokouksessa.

#### **Omien laiteasetusten säätö**

Joskus Teams ei tunnista tietokoneeseen liitettyjä kuulokkeita, mikrofonia tai tietokoneen kameraa, ja jatkaa esimerkiksi tietokoneen kaiuttimien käyttöä äänentoistossa. Jos haluat kokouksen kuuluvat kuulokkeisiisi, klikkaa auki laiteasetukset. Löydät ne klikkaamalla työkalupalkin näppäintä, jossa on kolme pistettä vierekkäin. Tästä avautuu kuvassa näkyvä valikko, jossa ensimmäisenä on Näytä laiteasetukset -näppäin. Klikkaa sitä.

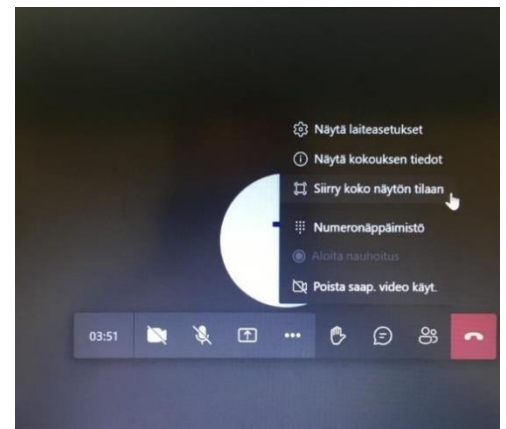

Laiteasetukset-valikko näyttää tältä:

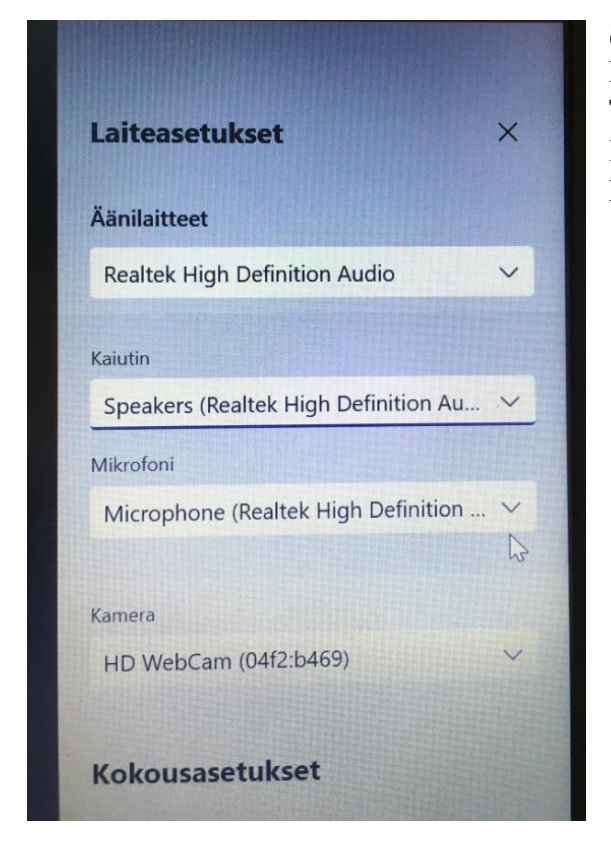

Saat määritettyä haluamasi laitteen tai lisälaitteen käyttöön klikkaamalla alaspäin osoittavaa nuolta. Teams näyttää tällöin kaikki käytettävissä olevat laitteet, ja saat valittua haluamasi laitteet käyttöön klikkaamalla sen nimeä.

#### **Chat eli keskusteluominaisuus Teamsissa**

Jos sinulla ei esimerkiksi ole toimivaa mikrofonia laitteessasi, jota käytät kokoukseen osallistumiseen, voit lisätä kommenttisi tai puheenvuorosi keskusteluun, joka näkyy kaikille osanottajille. Saat keskustelun auki klikkaamalla työkalurivin Näytä keskustelu -näppäintä.

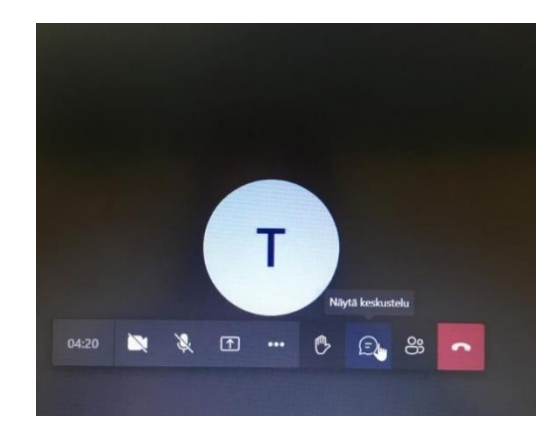

### **Keliakialiitto ohjeistaa etäkokoukseen osallistumisessa ottamaan huomioon seuraavat asiat:**

Tarkista, että sinulla on seuraavat välineet:

1. Tietokone tai mobiililaite (tabletti tai älypuhelin)

2. Kiinteä tai langaton verkkoyhteys (eli wifi), joka on riittävän nopea (10 Mbps tai nopeampi). Voit käyttää myös mobiiliverkkoa, mutta varmista että liittymäsi verkkoyhteys on riittävän nopea (vähintään 10 Mbps) eikä liittymäsi laskuta mobiilidataa käytön mukaan vaan sinulla on käytössäsi "rajaton datapaketti".

3. Mikäli käytät Teamsia tietokoneella (pöytäkone tai kannettava tietokone) suositellaan käyttämään kuulokkeita ja mikrofonia (englanniksi "head set") myös puhelimen kuulokkeet, joissa on mikrofoni käyvät). Mikäli sinulla ei ole kuulokkeita käytössäsi tarkista, että koneessasi on sisäänrakennettu mikrofoni.

Vinkki: kannattaa kytkeä kannettava tietokone verkkovirtaan ja kiinteään nettiyhteyteen, mikäli se on mahdollista.